LATHUND Åtgärdsvy - kalender

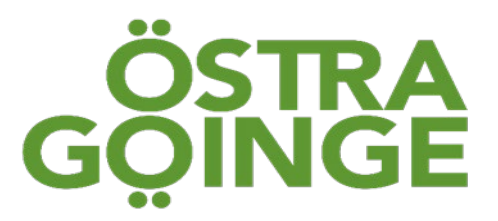

# Åtgärdsvy Kalender

**Lathund för dokumentation**

**i Treserva**

**Version** 2 **Antaget** 2022–12 **Uppdaterad** 2024-04-24

**Antaget av CONTERNATION DOKUMENTATIONS ANTAGEMENT DOKUMENTATIONS AVEC AVAILABLE PROPERTY.** 

**Gäller för** Legitimerad personal **Upprättad av** Specialist SSK Vård av Äldre: Anneli Jonsson

## Innehåll

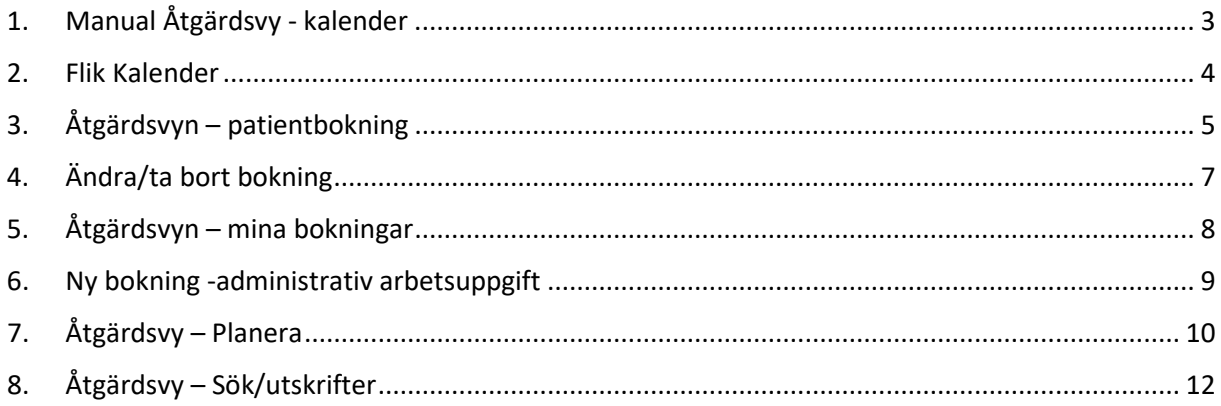

## <span id="page-2-0"></span>1. Manual Åtgärdsvy - kalender

Åtgärdsvyn kommer du till genom skrivbordet **-> Genvägar -> Åtgärdsvyn->** och där under finns tre flikar

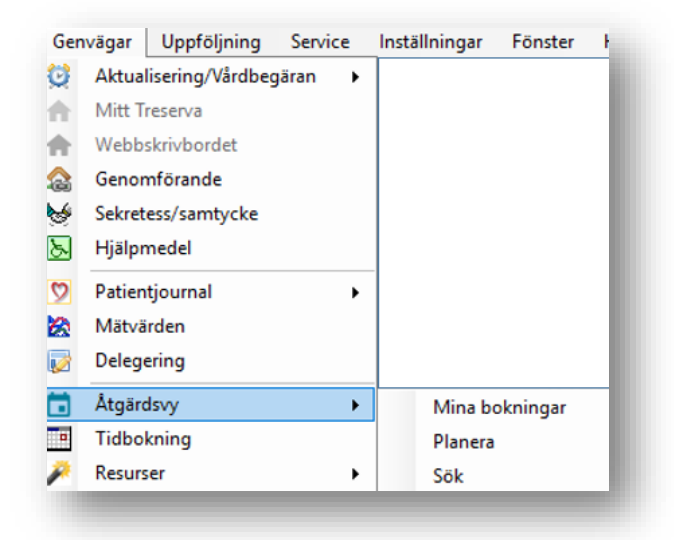

Eller genom skrivbordet **-> Genvägar -> Mitt Treserva** och där finns **Åtgärdsvyn** och där finns tre flikar.

- **Mina bokningar** visar användarens kalender. Här finns bokningar du själv skapat såsom administrativa arbetsuppgifter, bokningar hos patienter du gjort själv eller någon kollega som bokat eftersom du är ansvarig. Ifrån den här vyn kan du lägga administrativa bokningar, flytta om eller återrapportera.

- **Planera**, för att planera dagens arbete och för att se kollegornas kalendrar
- **Sök**, används för utskrifter, samt för återrapportering.

För att komma till patientens åtgärdsvy inne i Hälsoärendet - klicka på de tre prickarna. Då kommer man till patientens åtgärdsvy - kalender.

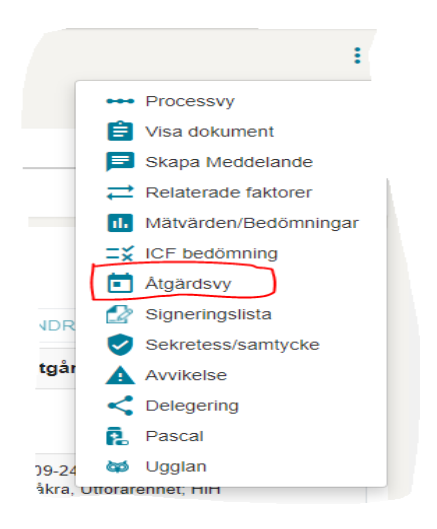

### <span id="page-3-0"></span>2. Flik Kalender

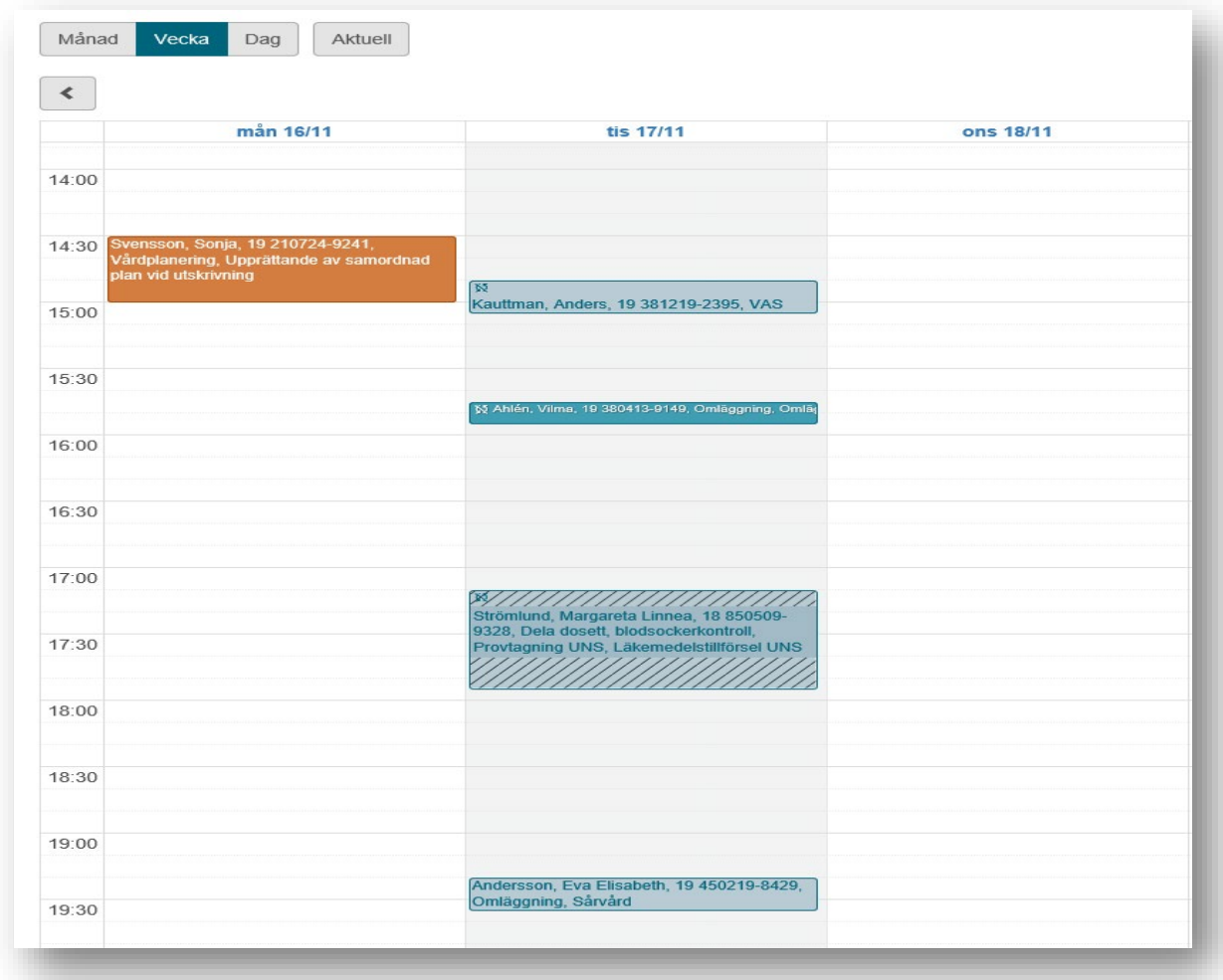

Bokningar kan ha olika utseende.

- Ljusblå = planerad
- Mörkare blå = återrapporterad
- Tvärrandig = delvis återrapporterad
- Brunröd = I användarens kalender. Detta går ej att markera som utförd åtgärd.

Fliken **Kalender** öppnas med visningsalternativet **Vecka** förvalt. Du kan enkelt välja mellan **Månad** och **Dag** samt med hjälp av pilarna ändra **Månad**, **Vecka** osv.

I kalendern visas bokningen med namn och personnummer samt benämning när den registrerades. Symbolen med två runda pilar i en cirkel visar att bokningen är återkommande och ingår i en serie.

*Administrativ bokning* visas med arbetsuppgiftens namn och eventuellt med symbol för återkommande bokning (t. ex Team eller APT som bokas regelbundet).

En bokning öppnas genom att du klickar på den i kalendern.

## <span id="page-4-0"></span>3. Åtgärdsvyn – patientbokning

En bokning på en patient kan göras på mer än ett sätt.

När en åtgärd i Hälsoärendet ska fördelas till legitimerad personal, HSL enhet, kommer det upp en fråga om bokning vill göras i åtgärdsvyn. Används denna vy följer åtgärdsbeskrivning med till bokningen i kalendern.

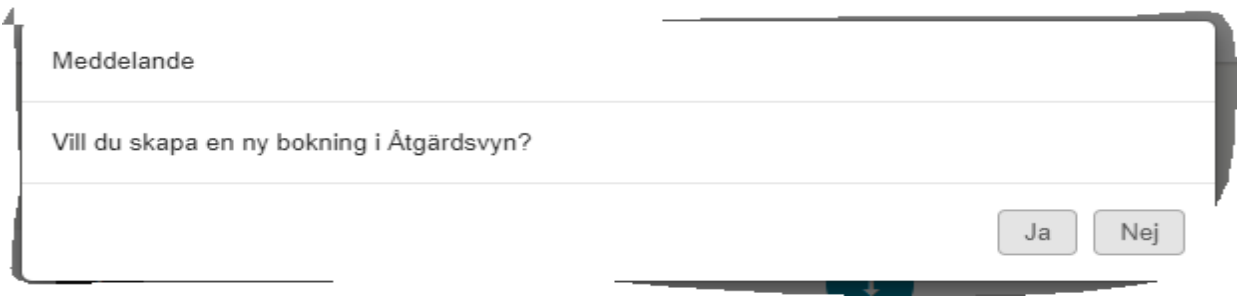

Då väljer du ja och kommer till ett nytt fönster som är **Åtgärdsvyn**. Här finns två flikar, en som heter **Kalender** och en som heter **Översikt** och ute i högra hörnet finns **Ny Bokning.**

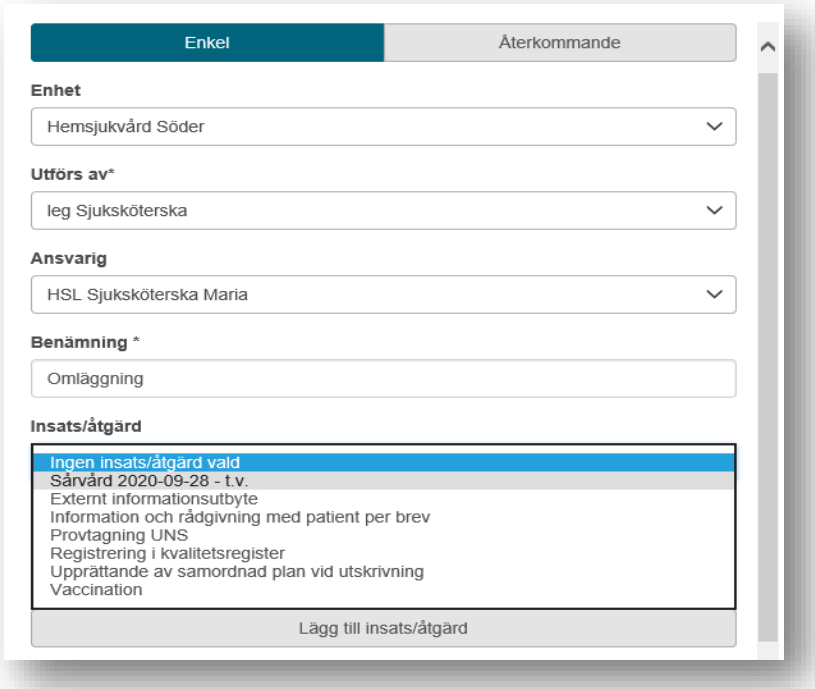

**1.** Klicka på **Ny bokning** längst upp till höger i vyn. Vyn **Ny bokning** öppnas, eller klicka på valt datum i kalender

**2.** Välj om bokningen ska vara **Enkel** (enstaka) eller **Återkommande** som kan vara dagligen, veckovis eller månadsvis.

**3.** Om bokningen är **Återkommande** ska du ange med vilken periodicitet bokningen ska återkomma.

#### **Dagligen:**

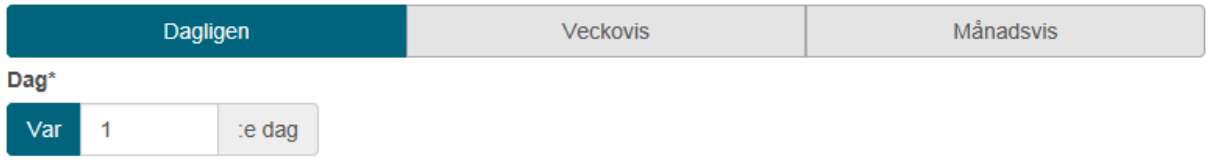

Det förvalda värdet är 1, vilket innebär att arbetsuppgiften utförs varje dag from det datum och klockslag som du anger i fältet **Fr.o.m.** Du kan ändra värdet till 2 om det ska utföras varannan dag, eller 3 var tredje dag osv.

#### **Veckovis:**

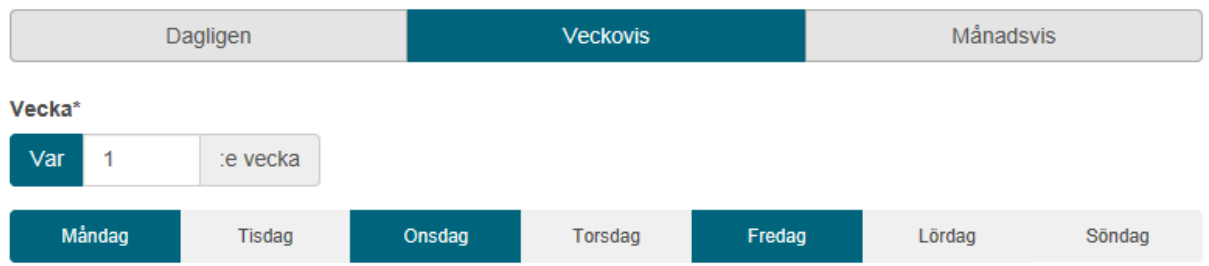

Det förvalda värdet är 1 om det ska göras varje vecka from det datum och klockslag som du anger i fältet **Fr.o.m.** Du kan ändra värdet till 2 om det ska utföras varannan vecka eller 3 var tredje vecka osv. När arbetsuppgiften ska utföras veckovis måste du även välja vilken eller vilka dagar den ska utföras. I exemplet ovan är det valt måndag, onsdag och fredag.

#### **Månadsvis:**

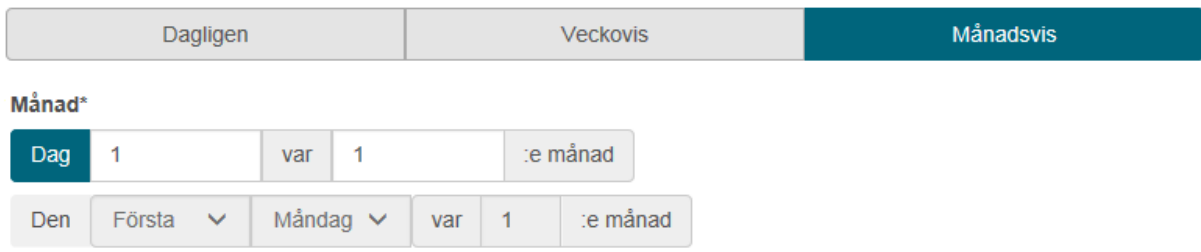

De förvalda värdena i en månadsvis återkommande arbetsuppgift är att den utförs den första dagen varje månad. Om du istället vill att den ska utföras den 15:e varannan månad anger du värdet **15** i fältet för **dag** och värdet **2** i fältet för **månad**. Du kan också välja att ange en viss veckodag i månaden. Du klickar då på texten **Den** (istället för **Dag**) och väljer veckodag, när i månaden veckodagen infaller (första, andra osv) samt om det ska utföras varje månad, varannan osv.

**4**. I fältet under **Tid** och **Datum** väljer du när arbetsuppgiften ska utföras.

**5.** Om bokningen är **återkommande** och ska utföras tills vidare, utan ett fastställt slutdatum, markerar du kryssrutan **Tills vidare**. Datumfältet för T.om töms då och inaktiveras.

**6.** Uppgift om enhet, utförs av (verksamhetsroll) och ansvarig är förvalda, men kan ändras vid behov. **Tips:** För att söka bland de valbara enheter, verksamhetsroller och ansvariga som listas i respektive fält klickar du i fältet och väljer **Sök**.

**7.** Ange en benämning för bokningen i fältet **Benämning.** Uppgiften är obligatorisk.

**8.** Ange eventuellt en kortfattad beskrivning för bokningen i fältet **Beskrivning**

## <span id="page-6-0"></span>4. Ändra/ta bort bokning

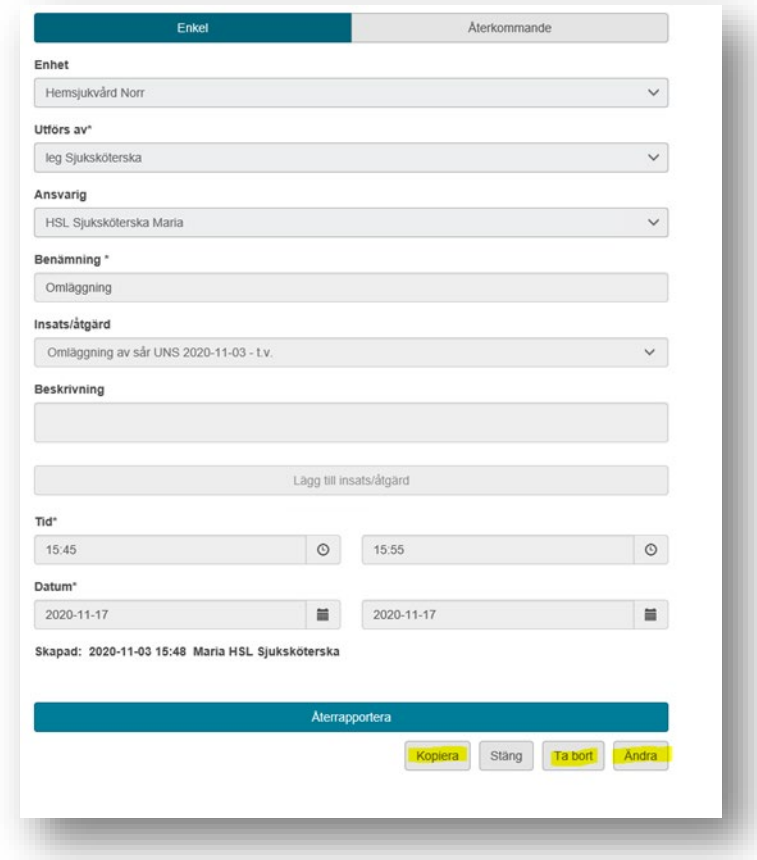

Öppna bokningen genom att klicka på den i kalendern.

Välj något av alternativen, **Kopiera, Ta bort** eller **Ändra**. För att kopiera bokningen klickar du på **Kopiera.** Alla uppgifter i bokningen kopieras till en ny bokning, där innehållet i samtliga fält är redigerbara och kan ändras.

Om bokningen återkommande bokning ändras, visas dialog:

#### LATHUND Åtgärdsvy - kalender

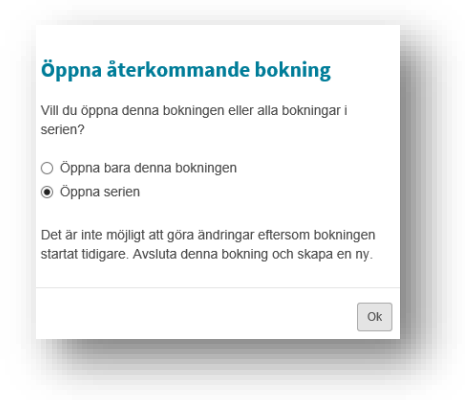

Det är möjligt att ändra en enstaka bokning i en serie. Du kan då göra ändringar i samtliga fält och även lägga till en insats eller åtgärd. Du kan även ändra den från en enstaka (enkel) till en återkommande.

Ta bort en serie, raderar alla kommande bokningar som inte är återrapporterade. Du kan också välja att bara ta bort en enstaka bokning.

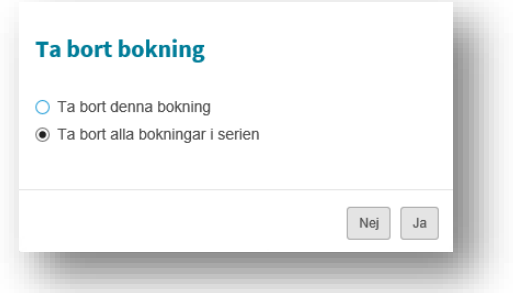

## <span id="page-7-0"></span>5. Åtgärdsvyn – mina bokningar

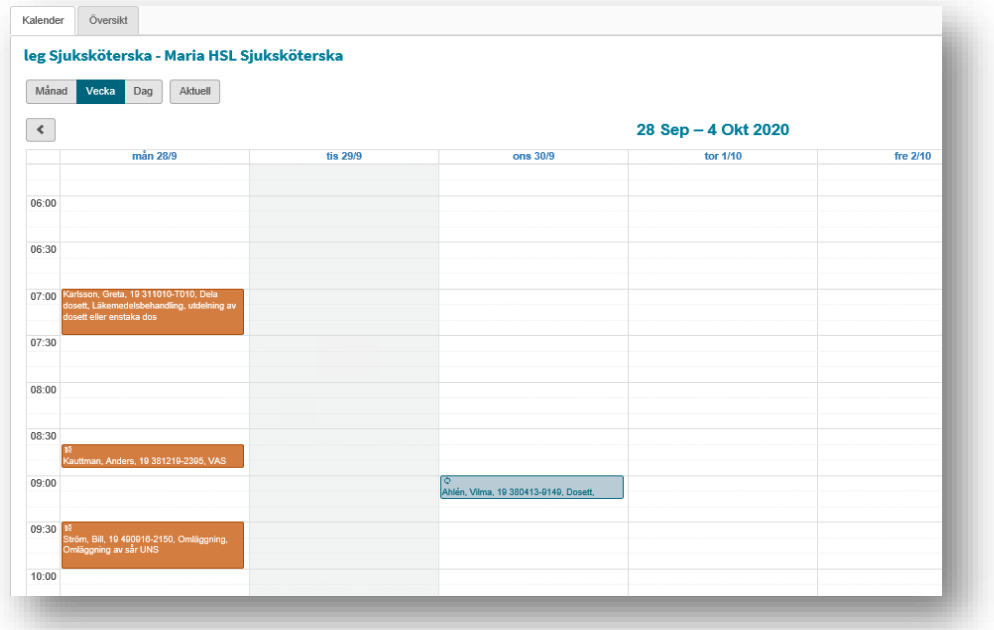

Vyn **Mina bokningar** öppnas med visningsalternativet **Vecka** förvalt. Du kan välja att i stället visa kalender för **Månad** eller **Dag**.

I Mina bokningar visas patientbokningar där aktuell användare är ansvarig, samt administrativa bokningar. Du öppnar en bokning genom att klicka på den i kalendern. En delad vy för den valda bokningen öppnas, med en dagvy i den vänstra delen och bokningsdetaljerna i den högra delen.

Administrativ bokning kan göras med eller utan enhet för en eller flera användare

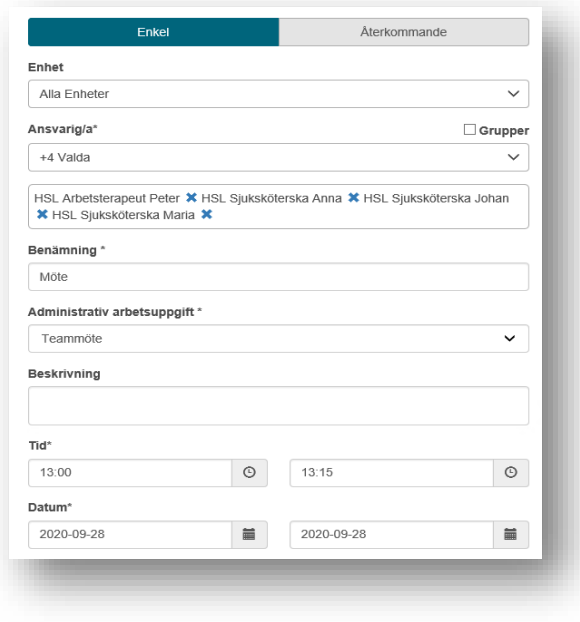

#### <span id="page-8-0"></span>6. Ny bokning -administrativ arbetsuppgift

Det kan göras genom att du klickar på önskat datum och önskad tidpunkt i kalendern när du är i vyn Mina bokningar/Kalender. Då kommer uppgifterna i fältet under **Tid** och **Datum** att vara förifyllda, baserat på det du klickade i kalendern.

Du kan även klicka på knappen **Ny bokning** men då är det den innevarande tid och datum som är förifyllda och får därmed ändras.

![](_page_8_Picture_75.jpeg)

**1.** Välj om bokningen ska vara **Enkel** (enstaka) eller **Återkommande** som kan vara dagligen, veckovis eller månadsvis.

**2.** Uppgift om enhet, utförs av (verksamhetsroll) och ansvarig är förvalda, men kan ändras vid behov. **Tips:** För att söka bland de valbara enheter, verksamhetsroller och ansvariga som listas i respektive fält klickar du i fältet och väljer **Sök**.

**3.** Ange en benämning för bokningen i fältet **Benämning**. Uppgiften är obligatorisk.

**4.** Välj önskad arbetsuppgift i fältet **Administrativ arbetsuppgift**. Hittar du inget som stämmer, välj **Övrigt.**

**5.** Om bokningen är återkommande ska du ange med vilken periodicitet bokningen ska återkomma. *Se tidigare instruktion åtgärdsvyn - patientbokning.*

**6**. Ange eventuellt en kortfattad beskrivning för bokningen i fältet **Beskrivning.**

![](_page_9_Figure_7.jpeg)

## <span id="page-9-0"></span>7. Åtgärdsvy – Planera

I vyn **Planera** kan du enkelt få en överblick över vilka bokningar som ligger på användare/kollegors uppgifter en specifik dag och du kan även tilldela användare nya patientbokningar. Planera vyn används för att planera dagens uppgifter.

Under **Sök** i vyns övre vänstra del visas olika roller, som till exempel *leg Sjuksköterska.*  Genom att klicka på önskad roll visas samtliga användare som har tilldelats rollen. För att avmarkera rollen klickar du en gång till. Du kan även söka på namnet.

![](_page_10_Picture_28.jpeg)

Du kan flytta en befintlig bokning till en annan tidpunkt eller till en annan användare genom att dra och släppa den till ett annat fält i kalendern.

Du kan visa detaljinformation på bokningen genom att placera muspekaren över bokningen och sedan klicka på den blå pilkvadranten i popup-fönstret.

![](_page_10_Picture_29.jpeg)

Planeringsbar enheter ändras med hjälp av kugghjulet.

![](_page_11_Picture_37.jpeg)

## <span id="page-11-0"></span>8. Åtgärdsvy – Sök/utskrifter

![](_page_11_Picture_38.jpeg)

Här kan du söka efter en bokning med hjälp av olika sökvillkor, datum, tid, enhet, roll, användare, insats, person och bokningsstatus.

Utskrift har två alternativ, sortering per enhet eller enligt sorteringsurval i kolumner.

Så här kan du tex söka upp när du ska arbeta kväll och välja mellan kl 15-22 och söka på alla enheter så får du upp alla bokningar mellan de klockslagen som finns i kalendern.